# Как присоединиться к конференции Google Meet: пошаговая инструкция

Для присоединения к конференции Google Meet необходимо иметь

личный аккаунт в Google. В случае его отсутствия создать аккаунт:

- 1. Откройте [страницу входа в аккаунт Google.](https://accounts.google.com/signin)
- 2. Нажмите Создать аккаунт.
- 3. Введите свое имя.
- 4. Укажите имя пользователя в соответствующем поле.
- 5. Введите пароль и подтвердите его.
- 6. Нажмите Далее.
	- Добавьте и подтвердите номер телефона (необязательно).
- 7. Нажмите Далее.

Как использовать уже существующий адрес электронной почты

- 1. Откройте [страницу входа в аккаунт Google.](https://accounts.google.com/signin)
- 2. Нажмите Создать аккаунт.
- 3. Введите свое имя.
- 4. Нажмите на ссылку Использовать текущий адрес электронной почты.
- 5. Введите свой текущий адрес электронной почты.
- 6. Нажмите кнопку Далее.
- 7. Чтобы подтвердить адрес электронной почты, введите код, полученный на этот адрес.
- 8. Нажмите Подтвердить.

Можно пользоваться Google Meet онлайн в браузере или скачать приложение себе на телефон.

#### На компьютере

Для компьютера не предусмотрено отдельное приложение —

пользуемся сервисом в онлайн режиме:

1.Заходим сразу на сайт конференции по прямой [ссылке](https://meet.google.com/ynz-cfwj-oik)

2. *Если вы не авторизованы в аккаунте Google, то сначала сервис предложит зайти под своим логином и паролем, если авторизованы, то сразу откроется окно настроек.*

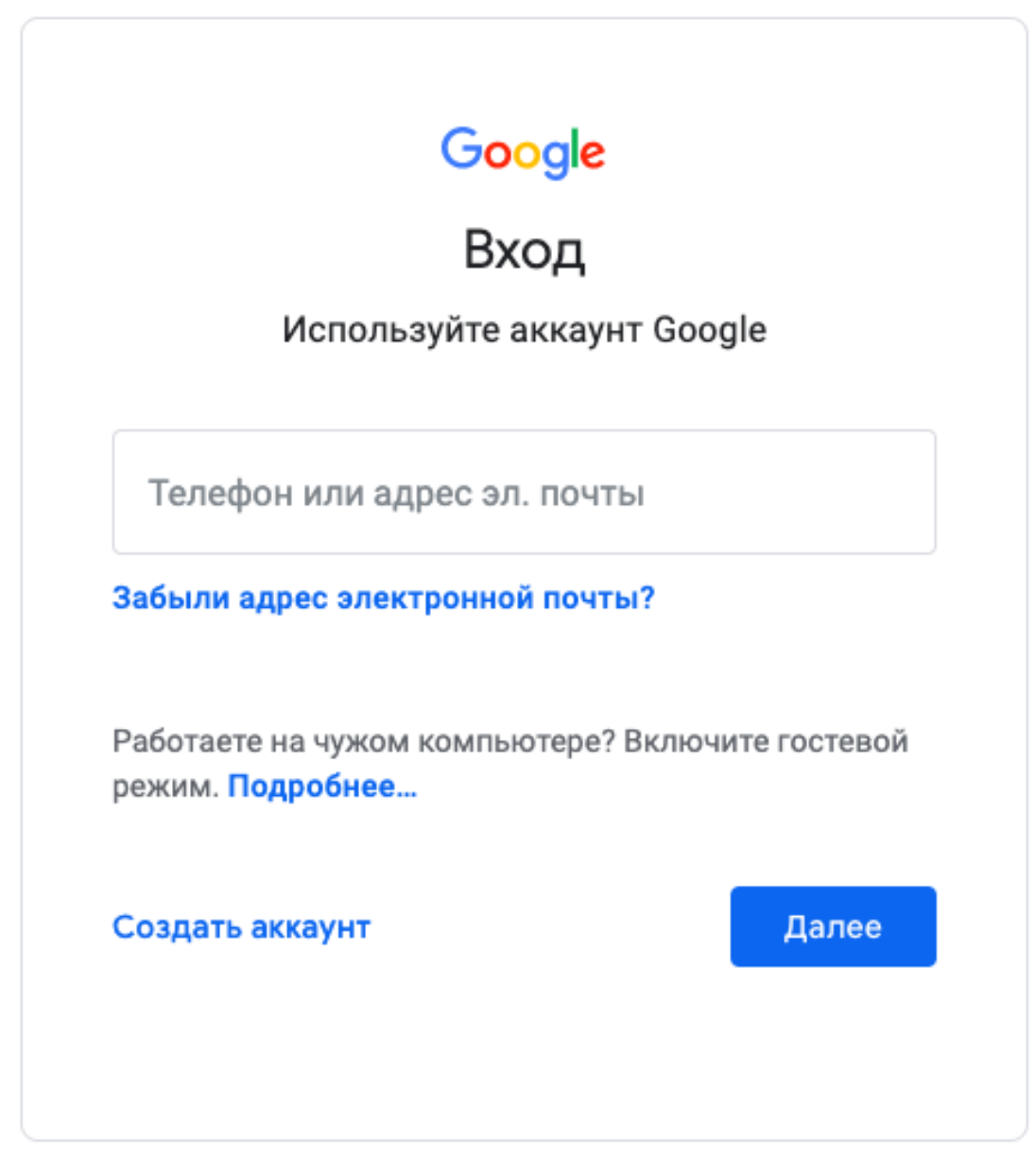

Русский ▼ Справка Конфиденциальность Условия

2.Разрешаем доступ к камере и микрофону, чтобы иметь возможность участвовать в конференции и задавать вопросы

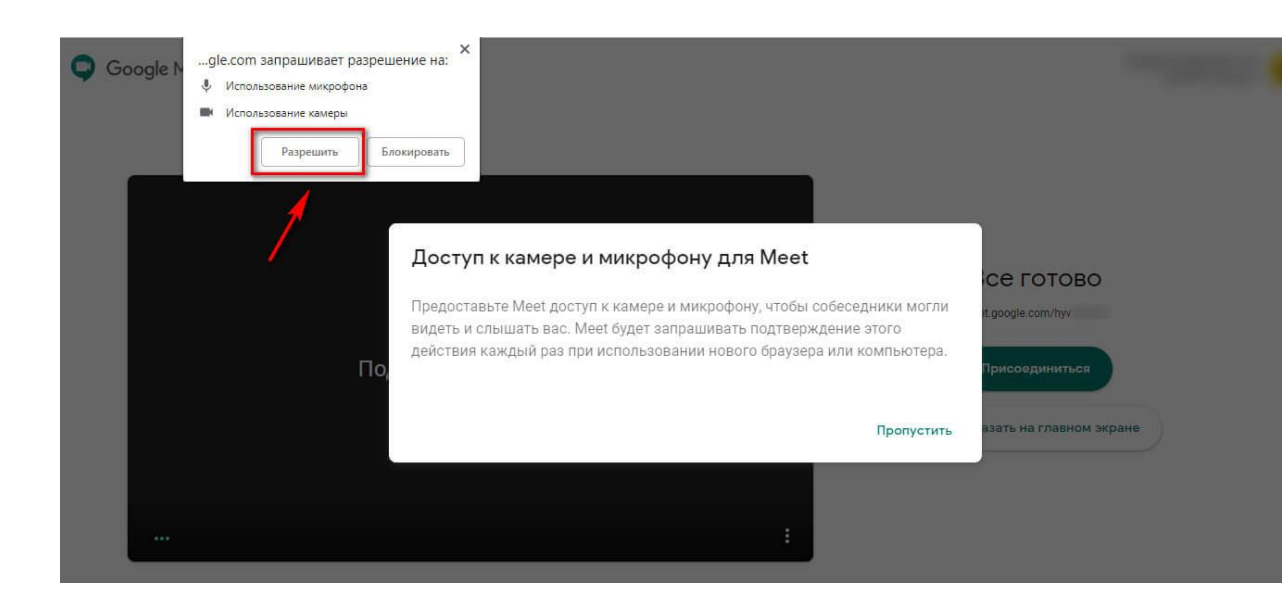

4. Выключите свой микрофон, чтобы микрофон всегда был включен только у того, кто говорит, иначе будут посторонние шумы, и это помешает вести конференцию (в дальнейшем можно будет включать/выключать камеру и микрофон уже в самой конференции.)

5.Нажмите «Присоединиться» и дождитесь подтверждения от администратора конференции — ему придет уведомление, и он разрешит доступ.

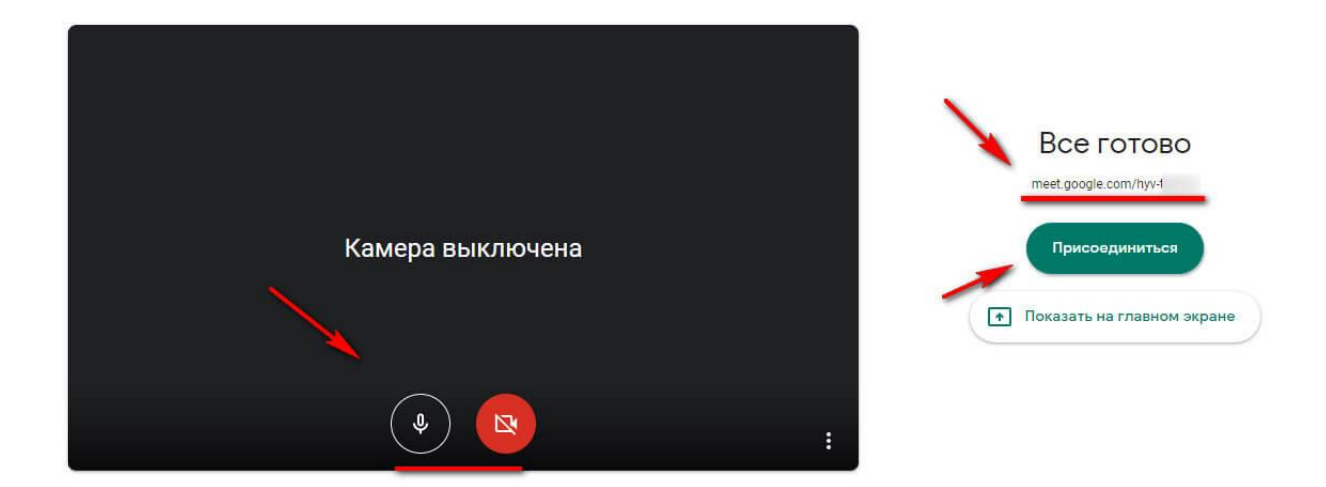

*P.S. Google Meet работает не со всеми браузерами — только с Chrome, Mozilla Firefox и Microsoft Edge.*

На телефон

Находим официальное приложение. Для Android — в Google Play, для iPhone — в Apple Store и жмем «Установить». Устанавливаем, как любое другое приложение.

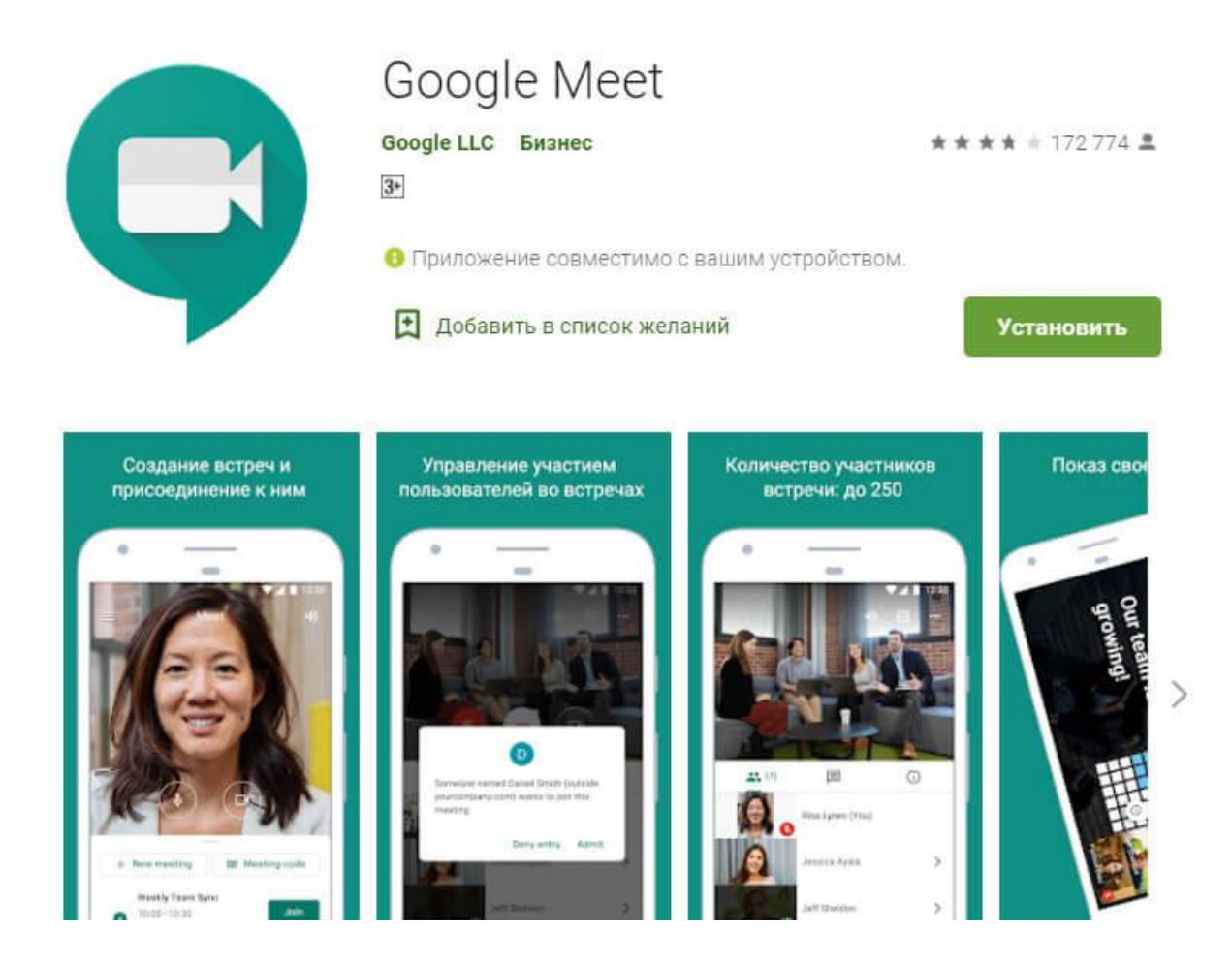

Открываем, пропускаем приветственные окна (везде жмём «Далее»).

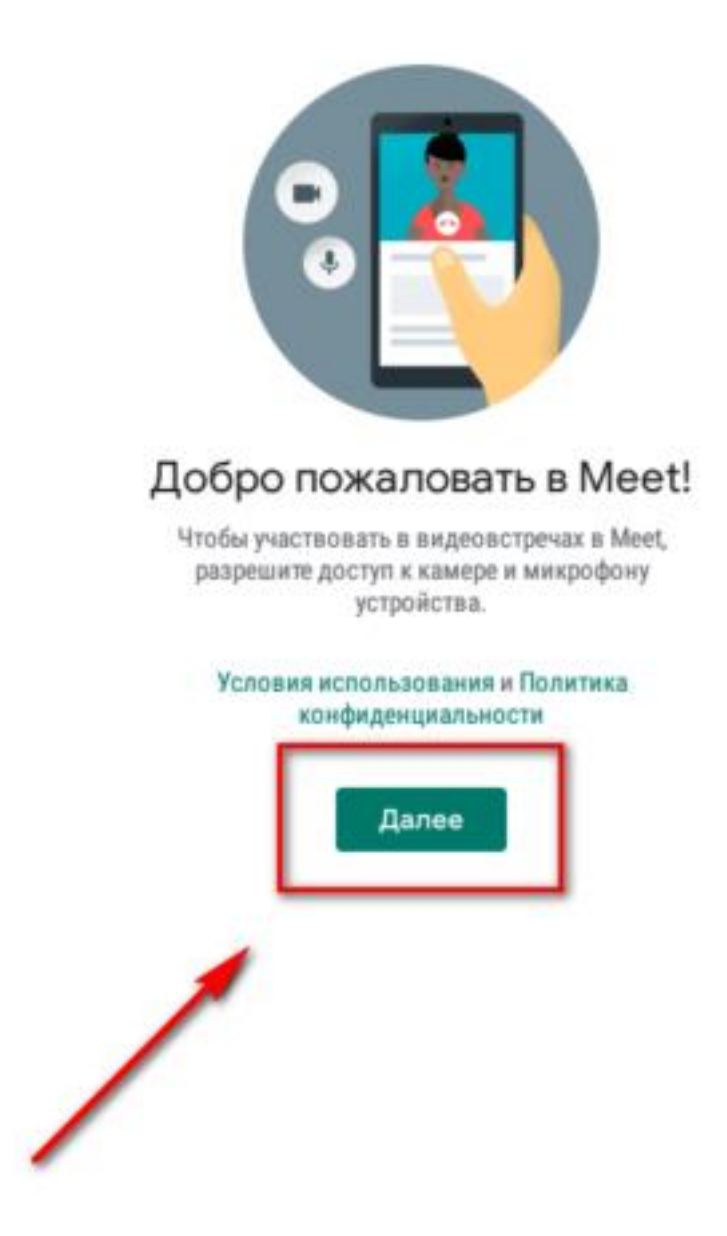

Приложение сразу подключается к Gmail почте, то есть вводить почту/пароль не надо. В приложении можно отключать/включать микрофон и камеру, присоединяться к конференции — для этого жмем «Код встречи» и вводим код **ynz-cfwj-oik**

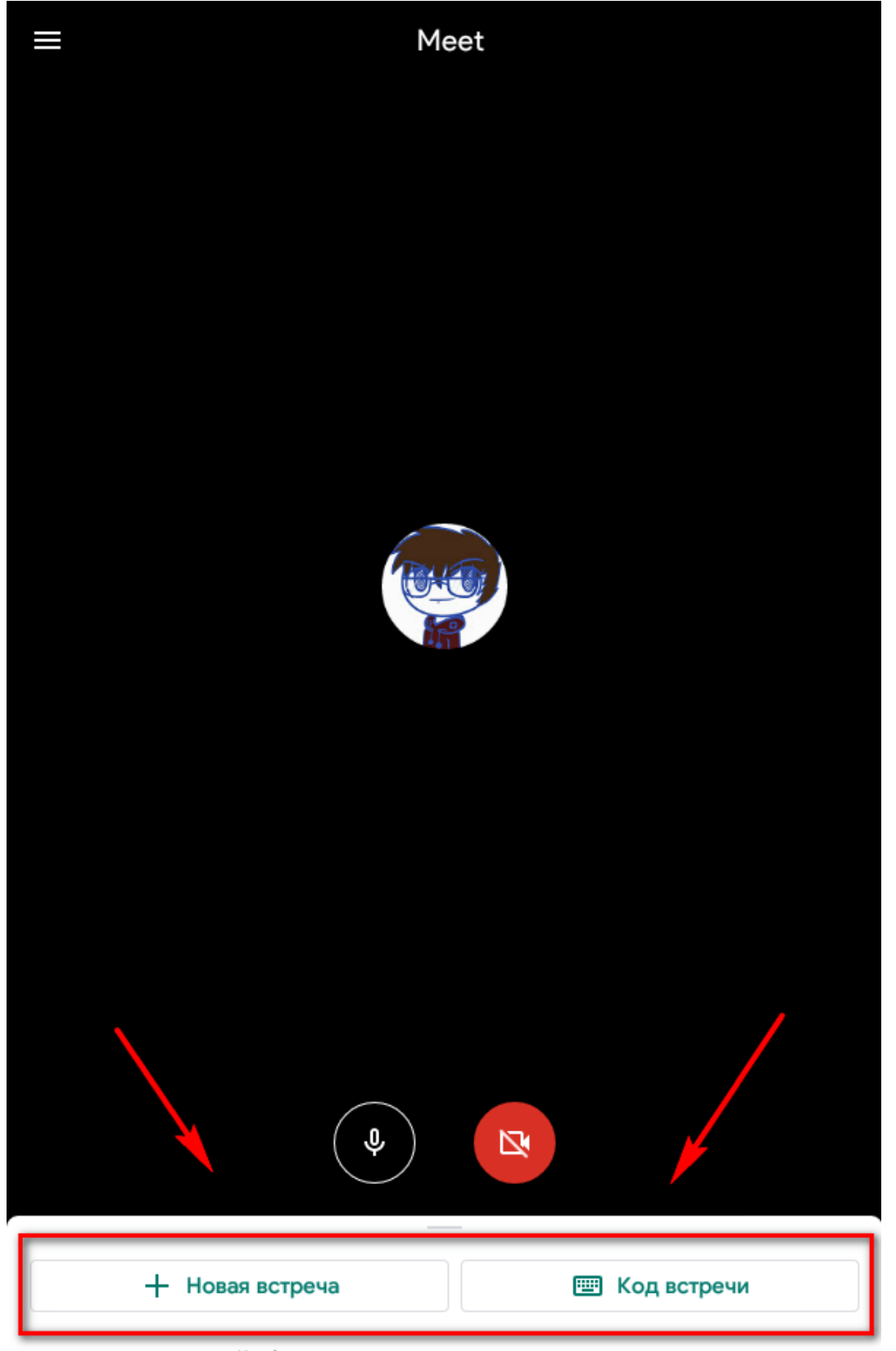

Чтобы увидеть встречи, проведите по экрану вверх

Кратко перечислим функционал мобильного приложения — более подробно каждая функция описана ниже в разделе «Как использовать Google Meet»:

- переключение камеры с фронтальной на обычную;
- субтитры;
- показ экрана;
- включение/выключение микрофона;
- список участников;
- чат;

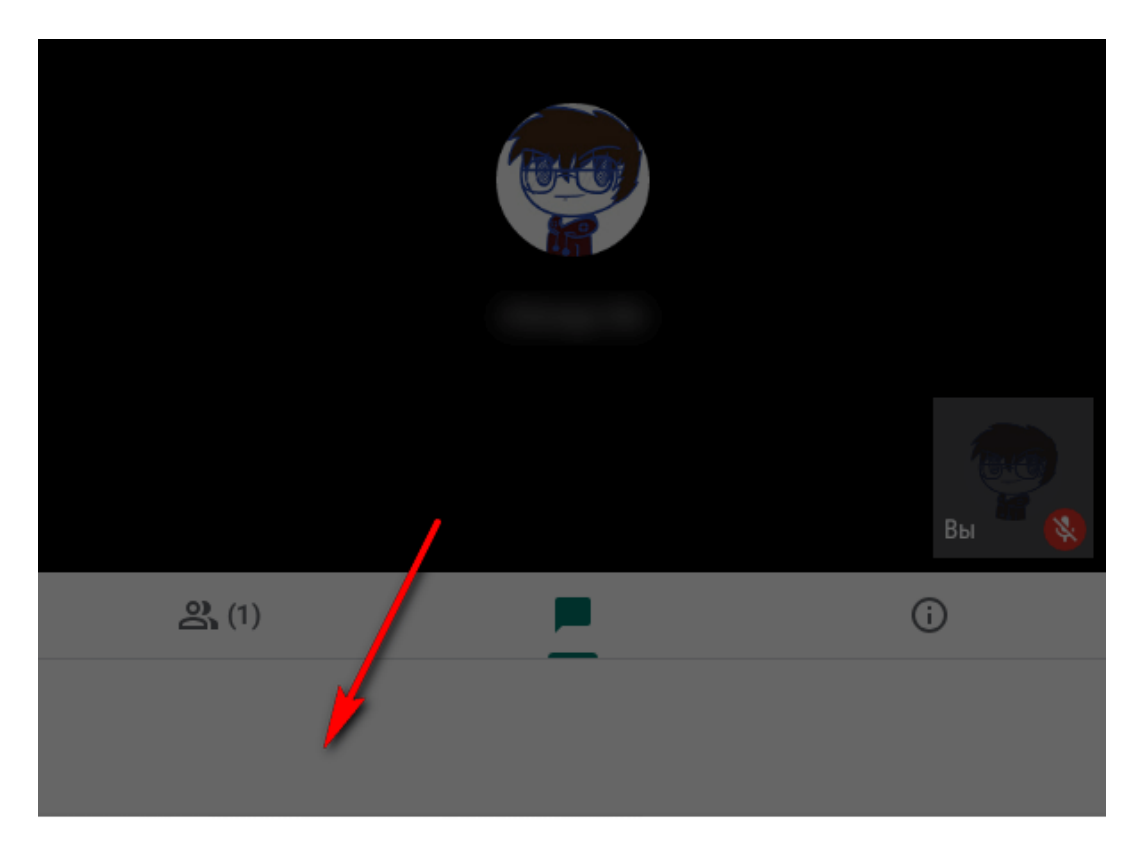

- $\mathcal{L}$ Переключить камеру
- $\boxed{\mathbb{C}}$ Включить субтитры
- $\boxed{+}$ Показ экрана
- $\Box$ Сообщить о проблеме
- ∩ Сообщить о нарушении
- Справка
- $\times$ Отмена

Также в приложении можно просмотреть законченные встречи. В приложении меньше функций, чем в онлайн версии.

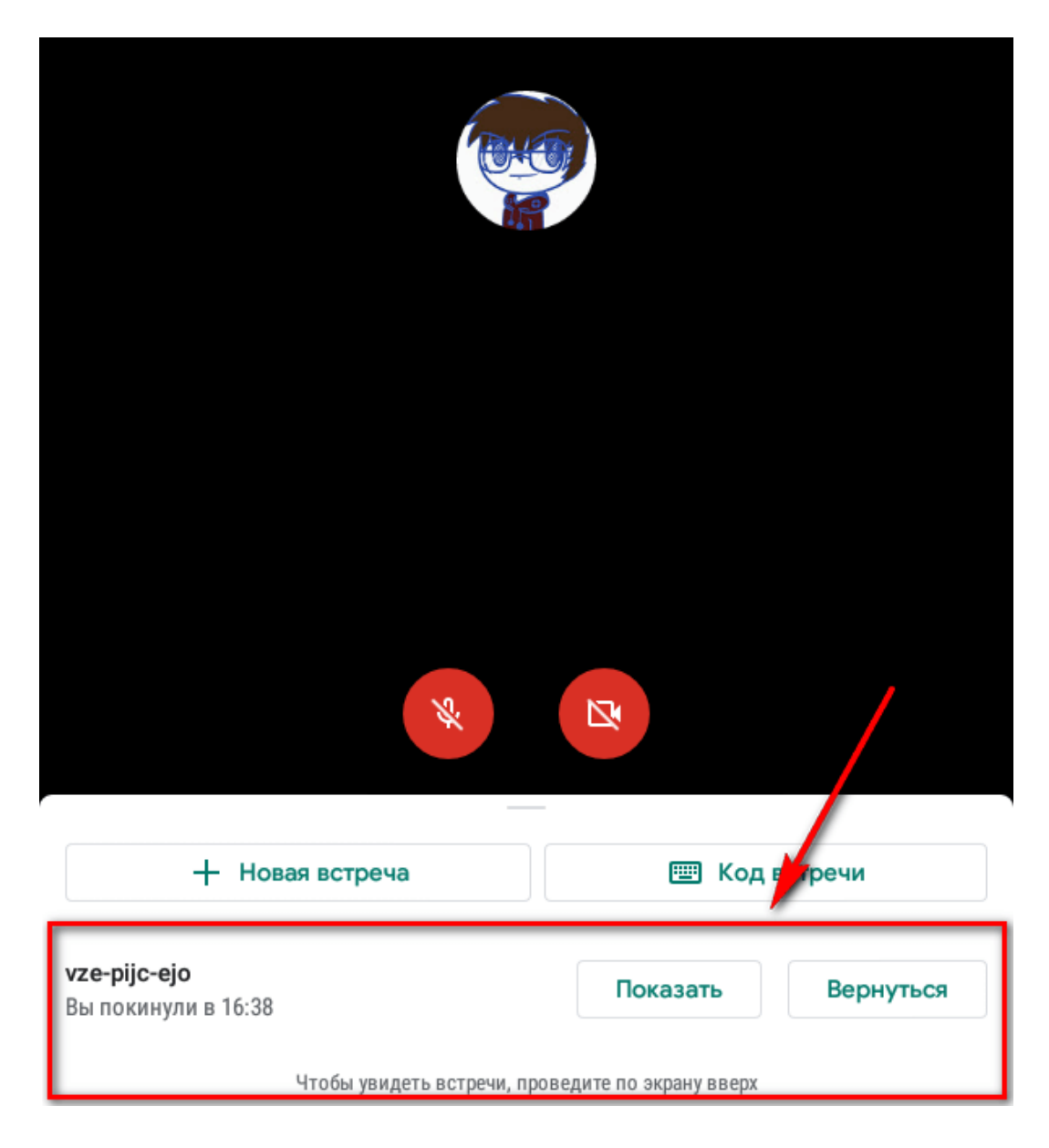

## Как использовать Google Meet

#### Участники и чат

По умолчанию количество участников отображается в правом верхнем углу конференции.

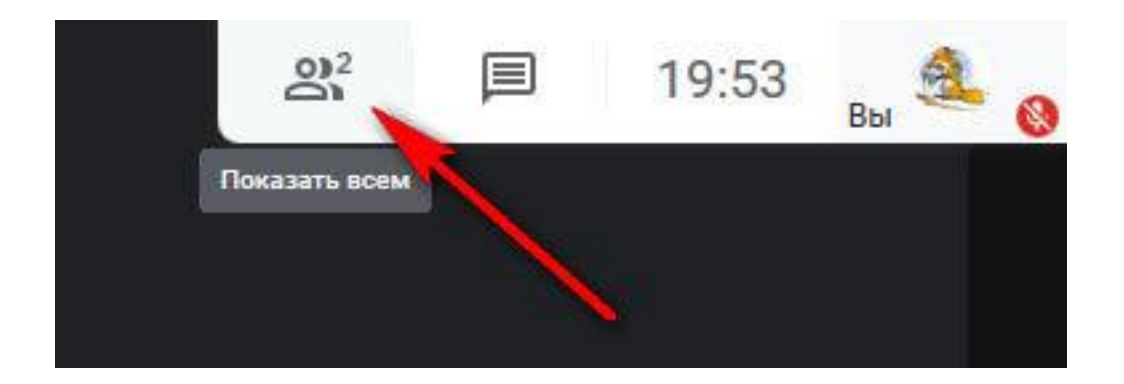

Если нажать на значок с человечками, то открывается боковая панель с перечнем участников. Администратор конференции может управлять участниками, например, отключить микрофон у другого участника

Справа от колонки с участниками есть значок чата, в нем могут переписываться все участники конференции.

### Настройки

Нажимаем на 3 точки в правом нижнем углу, далее «Настройки». Тут можно изменить камеру и микрофон. Например, у вас по умолчанию подключилась внутренняя камера ноутбука, а вы хотите переключиться на внешнюю. Здесь также можно изменить разрешение видео, чтобы вас было лучше видно или чтобы сохранить запись хорошего качества вкладка «Видео».

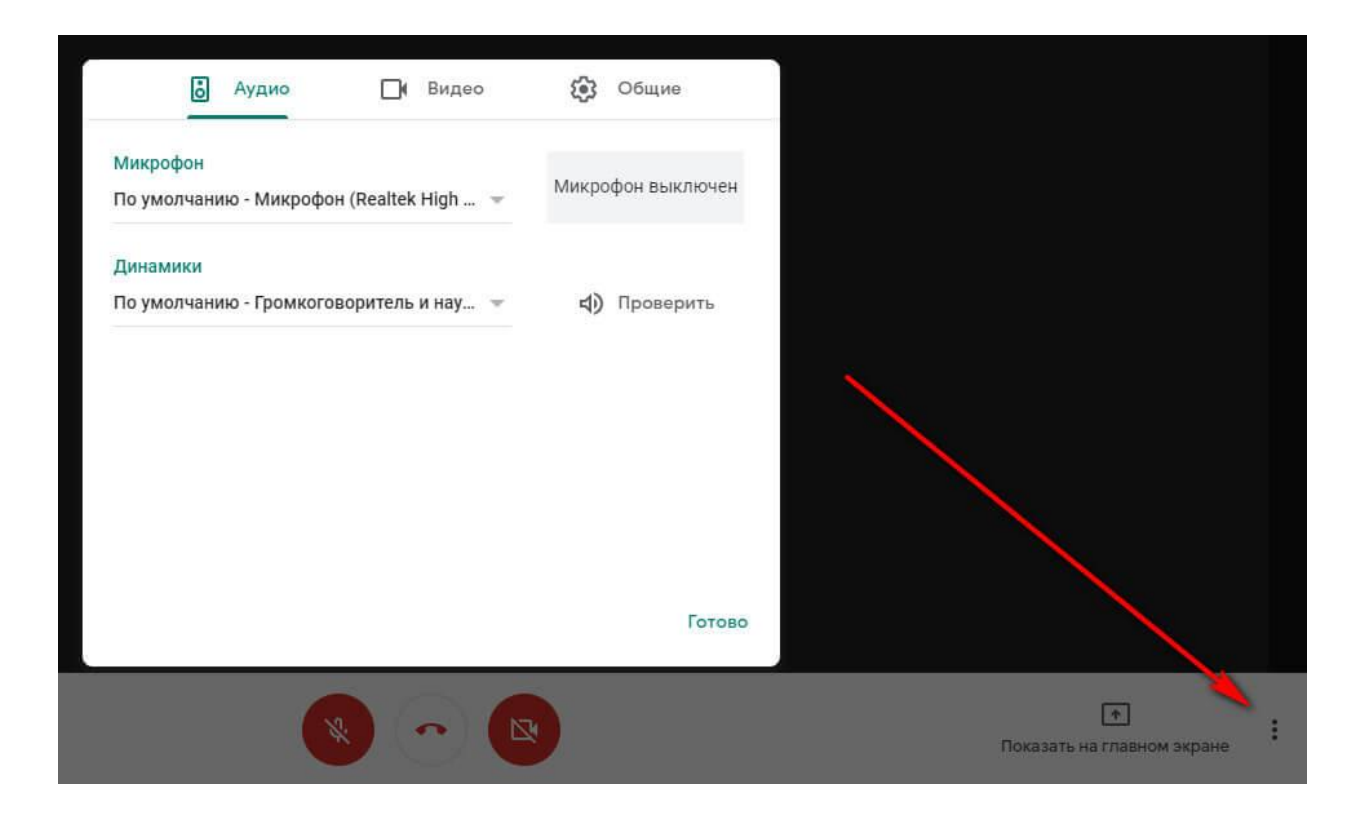

#### Полноэкранный режим

Помогает не отвлекаться от встречи и растянуть окно конференции на весь экран. Жмем на 3 точки, затем на соответствующую кнопку.

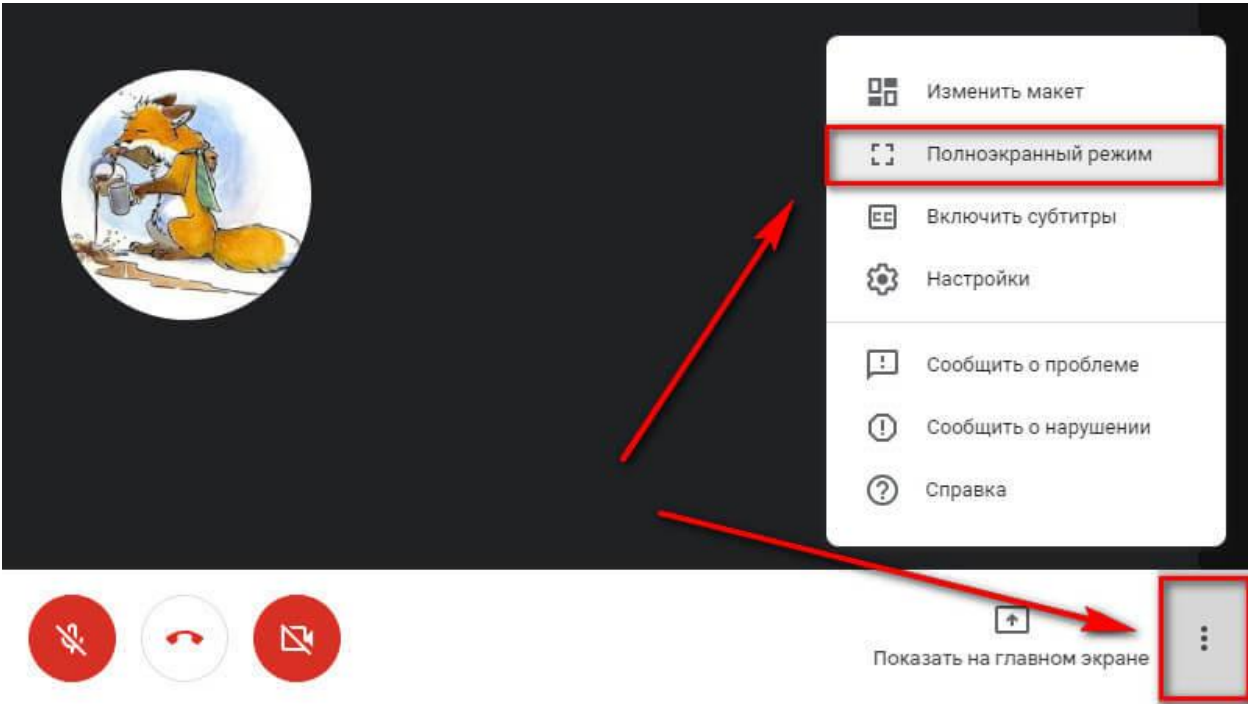

Макет

Можно изменить макет окна конференции. По умолчанию вы видите себя или другого участника. Можно сделать макет «Мозаика» со всеми участниками или «Боковая панель», когда вы в центре, а остальные участники сбоку. Для настройки макета нажимаем 3 точки — макет и далее выбираем нужный.

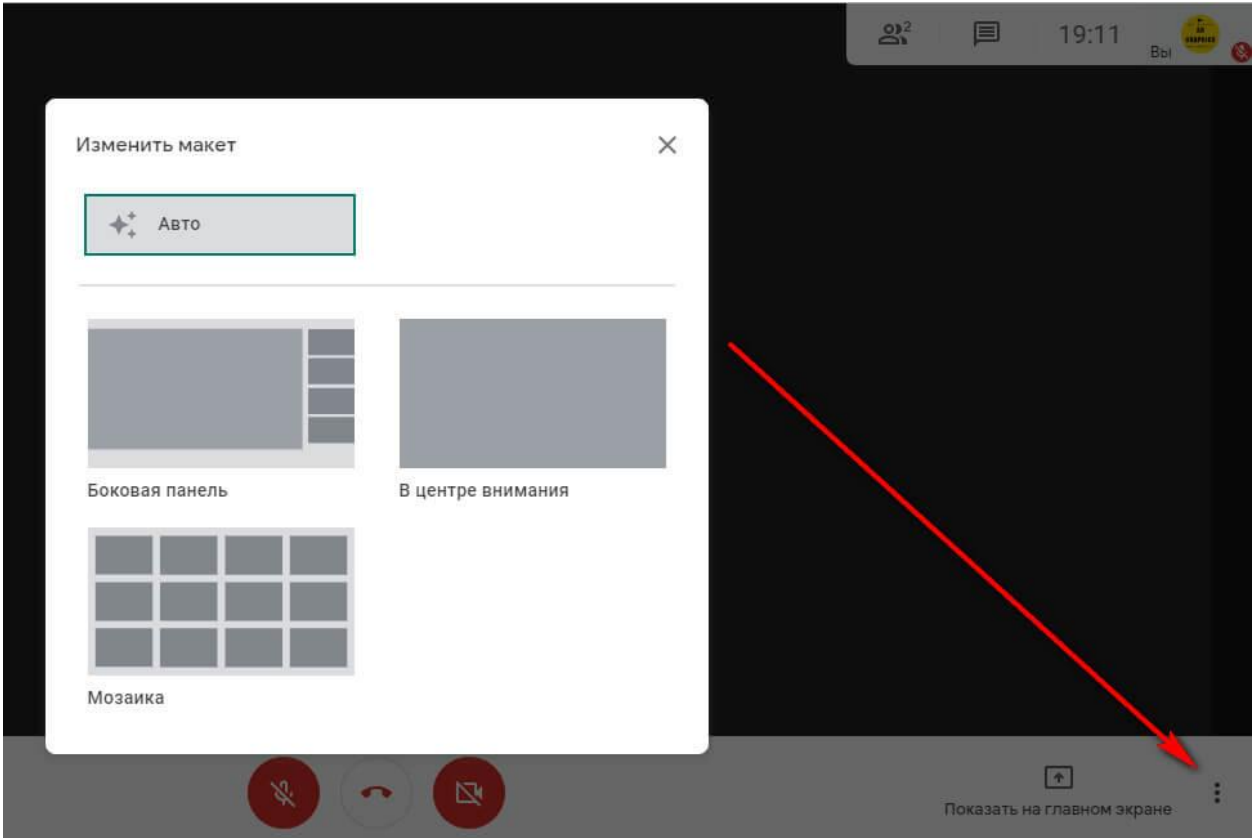

#### Как закончить/покинуть конференцию

Чтобы покинуть конференцию, просто жмем на красную телефонную трубку на нижней панели между значками микрофона и камеры.

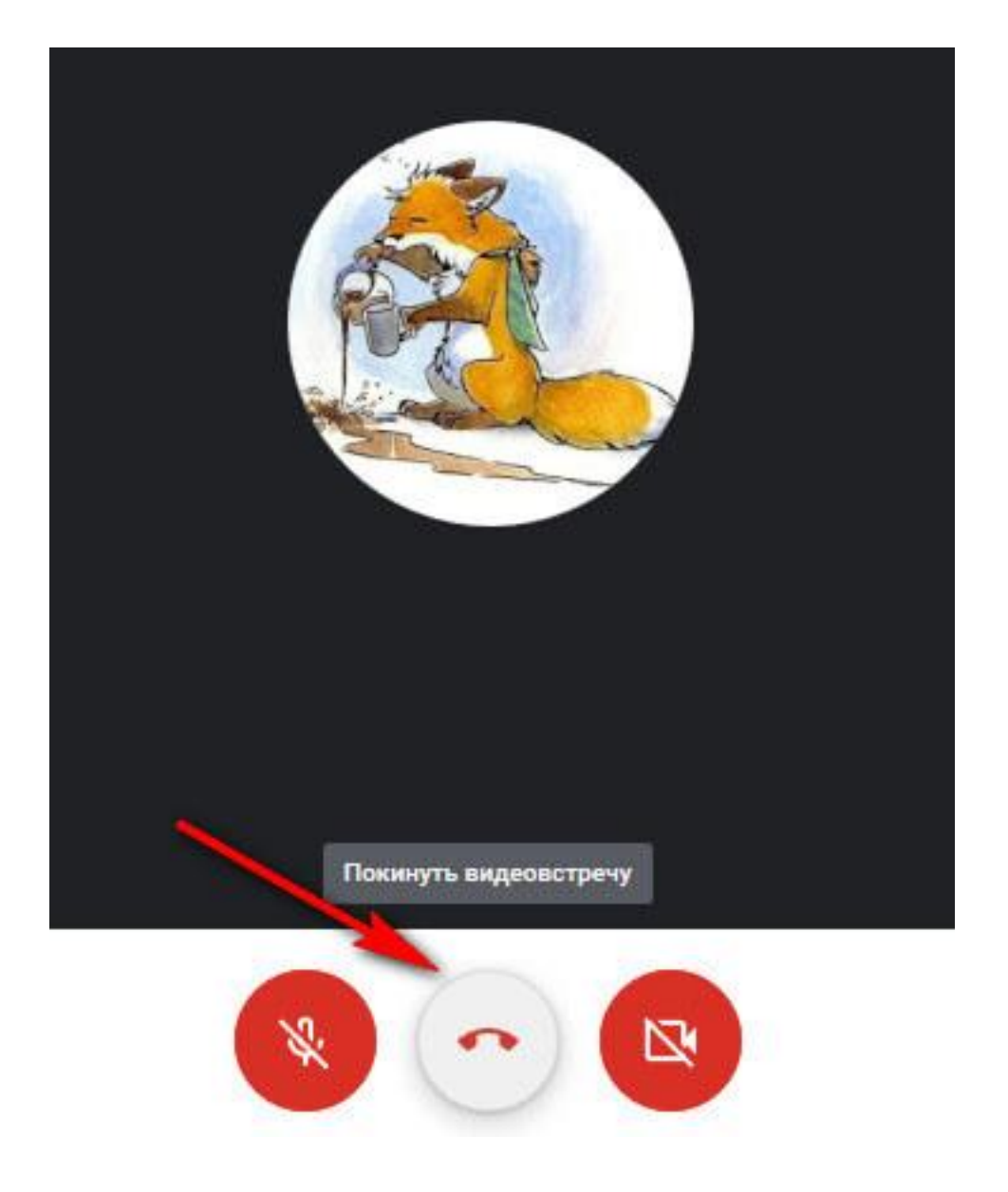

Высветится окошко, что вы покинули встречу. Можно перейти на главную страницу сервиса или вернуться на конференцию, например, если вы случайно нажали на выход.

*Инструкцию подготовил:*

*Администратор конференции Иглин Артём Андреевич*

*Тел. 89969364636*

*После начала конференции лучше пишите в Viber/WhatsApp*